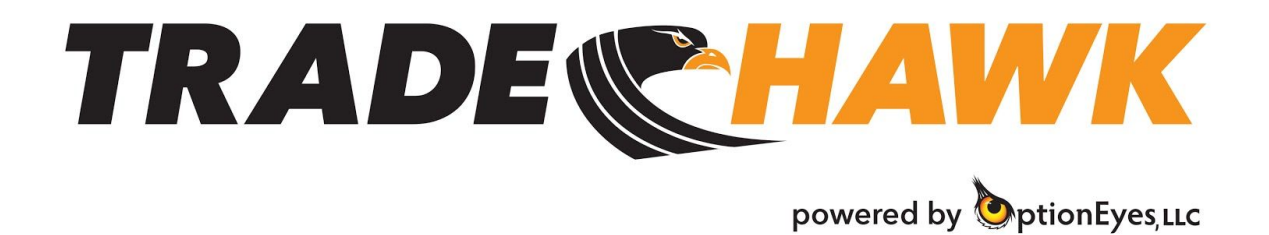

## **The Settings Page**

#### **Setting color-code alerts for the Risk Portfolio:**

1. From the Main Menu, click MISC and toggle to Settings or click the Settings icon along the left side of the Hawk Command Center:

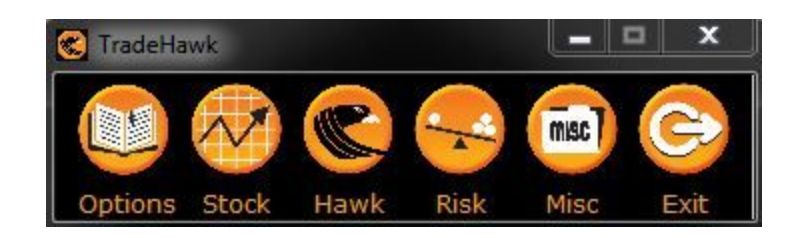

Or

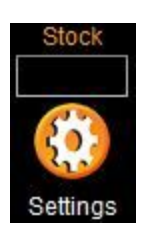

The Settings Page will open which looks like this:

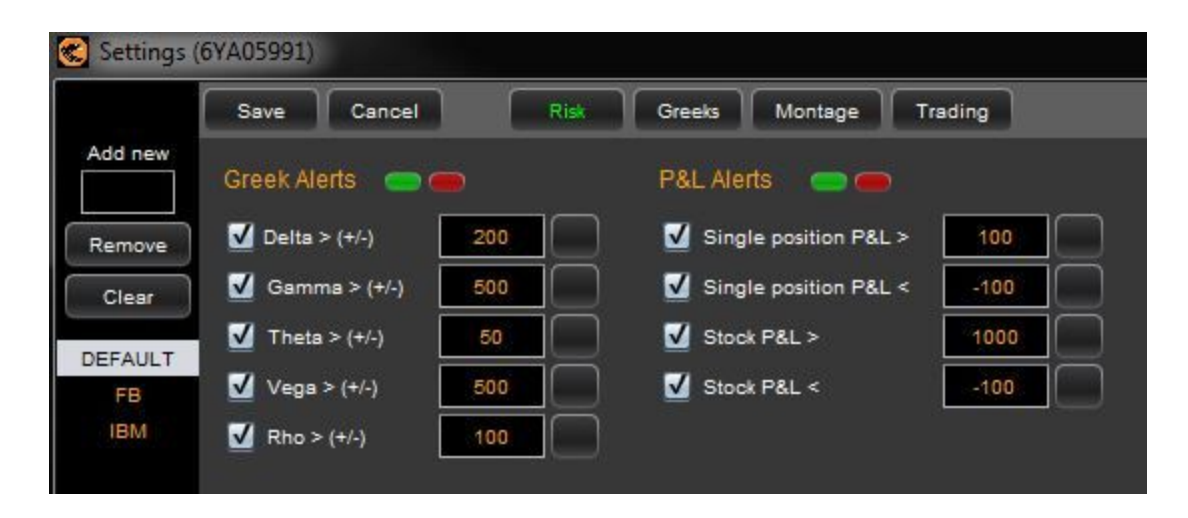

- Enable any Greek or P&L for stock or option positions by checking the appropriate box
- Fill in the threshold value for each item
- Hit Save

**Note:** when values in your Risk Portfolio exceed what you have set, the risk portfolio will color code the value. Green is a value greater than, and Red is a value less than. Also, these values can be set by individual stock.

- 1. Type in a ticker in the Add New box
- 2. Click on the stock
- 3. Add your values
- 4. Hit Save

**Note**: the values for any individual stock will override the default values.

#### **Greeks**:

In the Greeks tab you can set your interest rate to be used for calculating theoretical values for options. Individual stocks can be added in addition to the default setting.

# **Montage**:

Within this tab you enable Control-Click trading (one-click order entry for options). You are also able to set the levels for color coding theoretical value violations. Here's a view of the page:

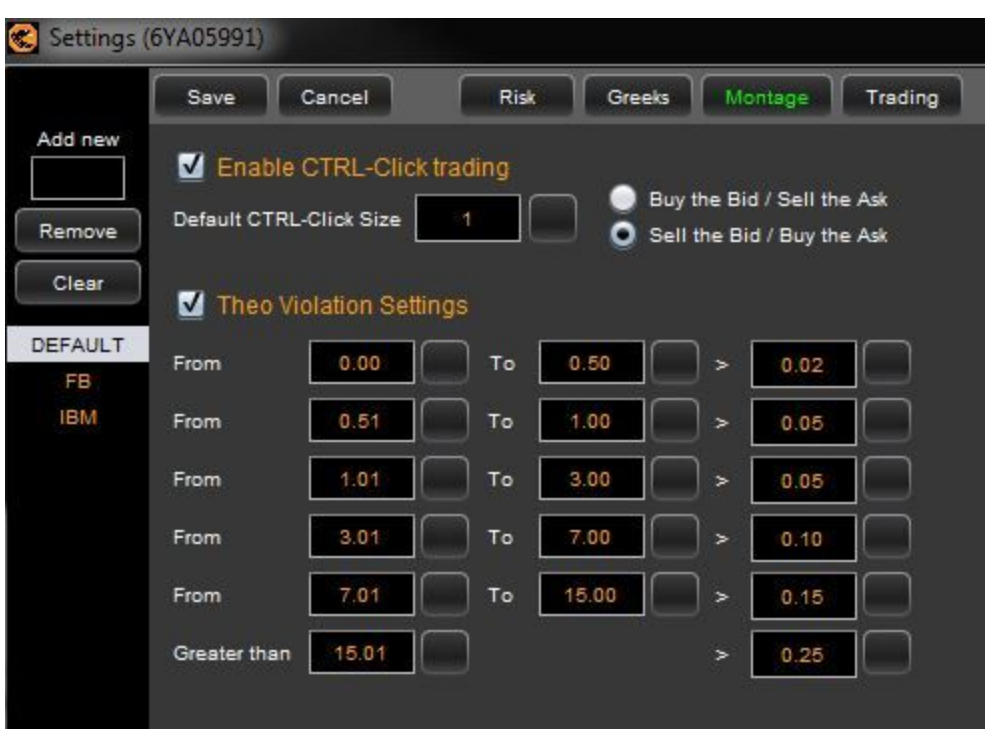

CTRL-Click Setup:

To enable Control-Click Trading (CTRL-Click): This mechanism allows you to hold the CTRL key (bottom left of keyboard) down and mouse click on an option's bid or offer to send an order to the market place. There are two actions to choose from: Buy the Bid/Sell the Ask which means when you CTRL-Click a bid the system will send out a BUY order for that price. A CTRL-Click on the ask will send out a SELL order at that price. The second action, Sell the Bid/Buy the Ask does the opposite. Namely, when you CTRL-Click the Ask of an option, the system will send out a BUY order, and when you CTRL-Click the Bid, the system will send out a SELL order at the price chosen. To enable this functionality:

- 1. Check the box "Enable CTRL-CLICK Trading".
- 2. Choose a size as your default. Note: the default size applies to any stock entered in the options montage when NO specific setting is set.
- 3. Choose the action: Buy the Bid/Sell the Ask, or Sell the Bid/Buy the Ask.

**Note**: If you would like to set different sizes for each stock in your portfolio, simply add the stock in the ADD NEW box, highlight the stock, enable CTRL-Click in that stock, and set your size. The stock specific setup will always override the default setting.

**Note**: In the Trading Tab, you can check a box to show a confirmation before an order is sent. If this box is checked at either the stock level or the default level, a CTRL-Click trade WILL show a confirmation message.

# **Theo Violation Settings**:

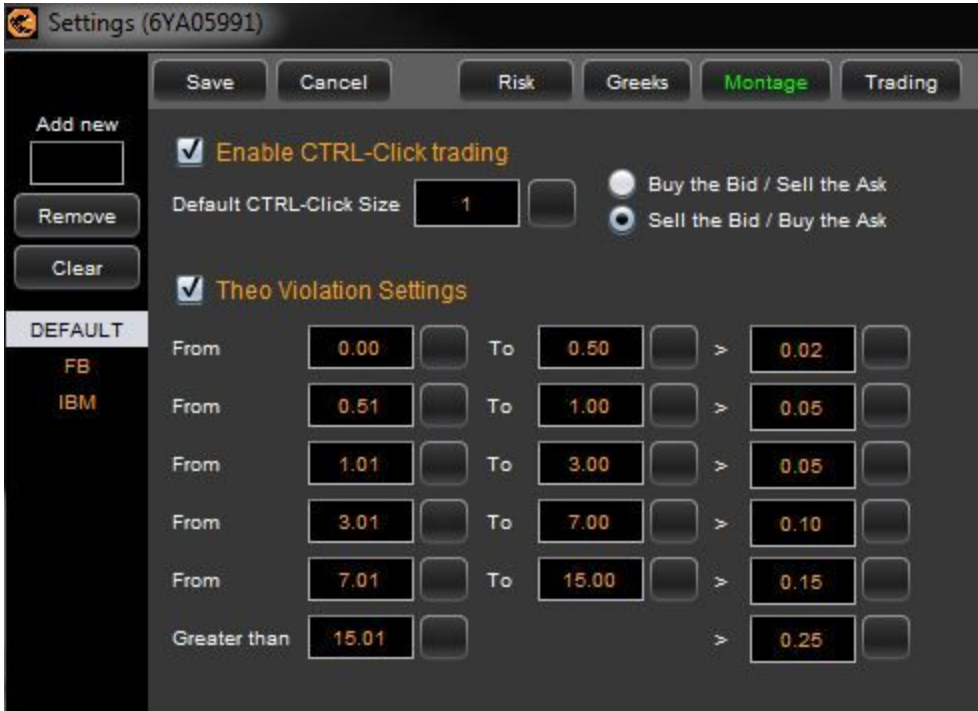

These settings allow you to customize the price level of various options along with an edge amount. What does this feature do?

There are 6 fields to place ranges of option prices with edge levels for each range. These ranges and edge levels can be set for both the default or for individual stocks.

At each price level, should the midpoint price of an option in the marketplace violate your theoretical value (be higher or lower) by more than the edge amount you've set, then the system will color code (green for lower than theo, red for higher than theo) the theo value on the Wisp:

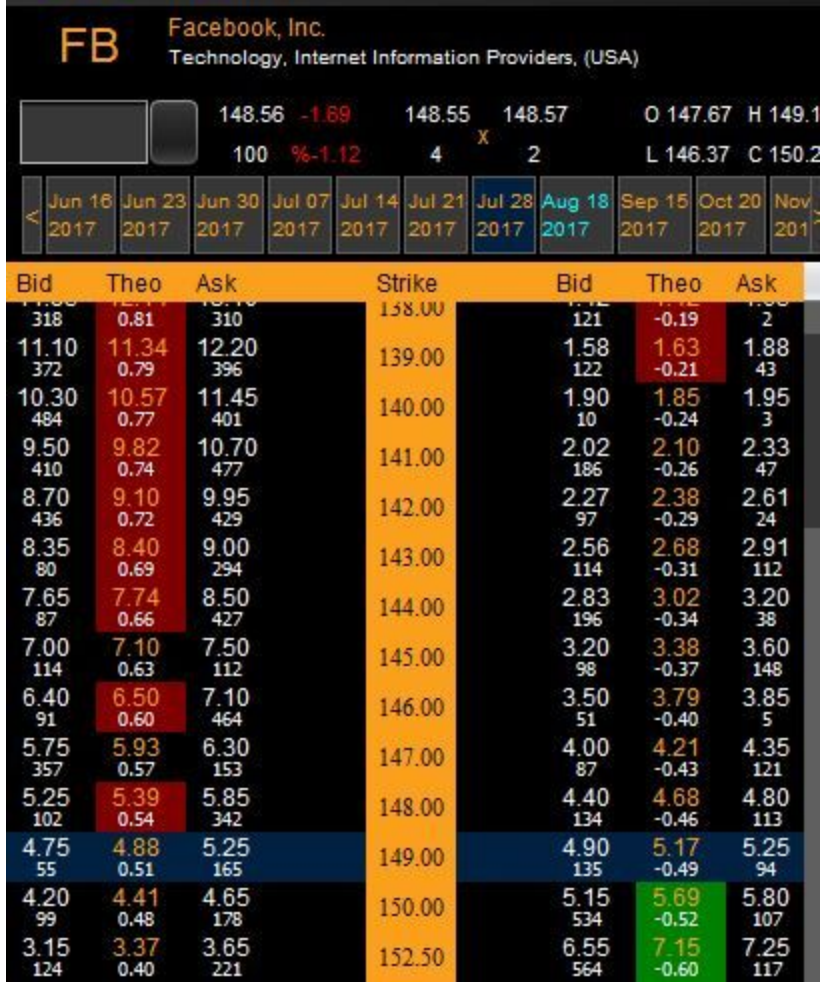

This color coding will indicate to you cheap and expensive options relative to your theoretical value settings. Red indicates expensive and green indicates cheap.

**Note**: You can set stock specific levels as well as a default for the system.

## **Trading Tab**:

Within this tab are the default settings for you stock, option, and spread quantities. Remember, each stock you add can have unique size settings.

Also, within this tab, you can choose to enable the Confirmation box to pop up when you send an order to the marketplace. Stock specific choices always override the default.

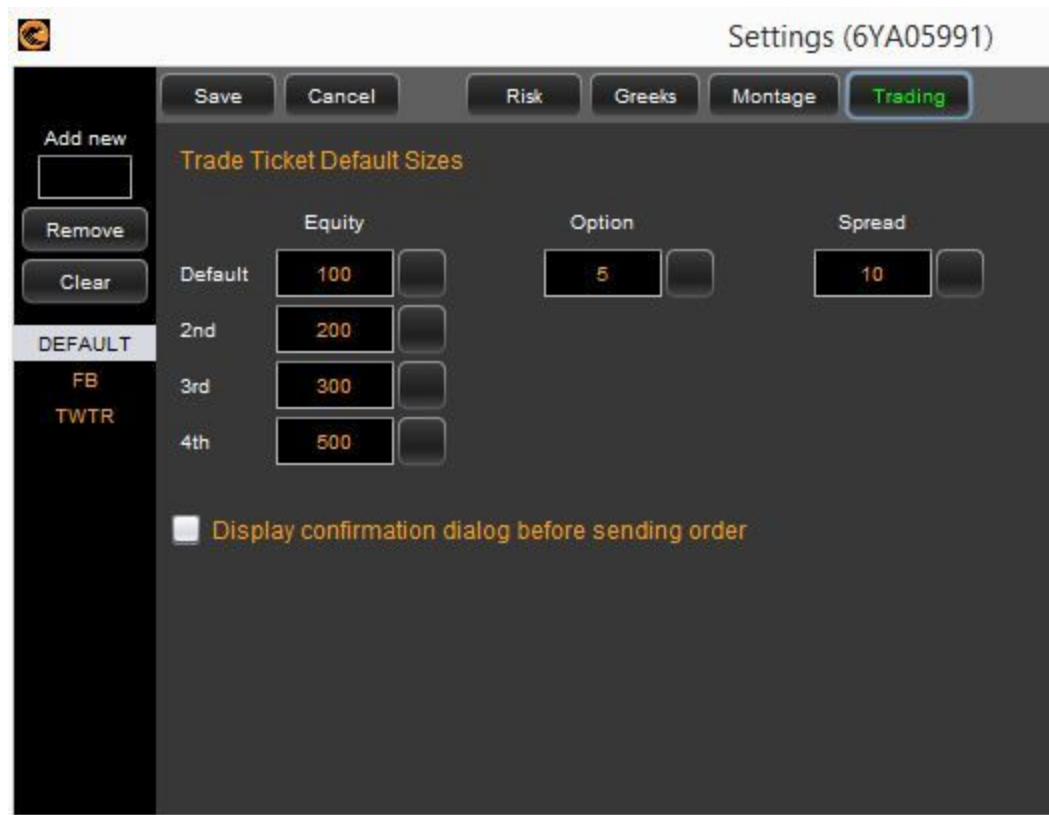

#### For more information visit us at [www.mytradehawk.com](http://www.mytradehawk.com/) or call us at 872.529.6033

#### Important Information

The content this manual, any pictures, and literature, in written, oral, or electronic form are courtesy of The OptionEyes, LLC ("OptionEyes"). *TradeHawk* software is a product of and owned by OptionEyes, LLC. This information is not a solicitation for the purchase or sale of securities. Readers and viewers are encouraged to conduct their own research and due diligence, and/or obtain professional advice, prior to making any investment decision. Third-party vendors, and suppliers, if provided, are provided directly on an informational basis. OptionEyes is not responsible for their content, services or products. The statements and opinions contained in this message are not those of OptionEyes, and OptionEyes disclaims any liability for or arising from such statements and opinions.

Please be advised that options carry a high level of risk and are not suitable for all investors. To view a copy of the Options Disclosure Document, please visit the The Options Clearing Corporation website at [www.optionclearing.com](http://www.optionclearing.com/) .

The material, data and information (collectively "OptionEyes Information") that is available from OptionEyes is intended for informational purposes only; is subject to change at any time; is not intended to provide tax, legal or investment advice; and does not constitute a solicitation or offer to purchase or sell securities. OptionEyes Information is believed to be reliable, but OptionEyes does not warrant its completeness or accuracy and OptionEyes assumes no duty to update such information